# **Deployment Tool 2.0**

# **User Manual - English**

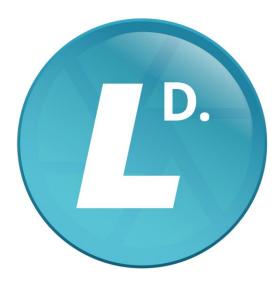

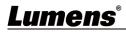

# **Table of Contents**

| Chapter 1      | System Requirements                                                                     | 2  |
|----------------|-----------------------------------------------------------------------------------------|----|
| 1.1 <b>O</b> p | erating System Requirements                                                             | 2  |
| •              | Stem Hardware Requirements<br>Connecting to Internet<br>Operation Interface Description | 3  |
| 3.1Log         | gin Screen                                                                              | 4  |
| 3.2De          | vice                                                                                    | 5  |
| 3.3 Dis        | scovery                                                                                 | 7  |
| 3.4Gro         | oups                                                                                    | 8  |
| 3.5 Rea        | al-time                                                                                 | 10 |
| 3.6Scł         | nedule                                                                                  | 12 |
| 3.7 Sys        | stem                                                                                    | 13 |
| 3.8Inf         | ormation                                                                                | 14 |
|                | Troubleshooting                                                                         |    |

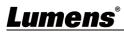

### **1.1 Operating System Requirements**

- Windows 7
- Windows 10 (after ver. 1709)
- Windows 11

#### **1.2 System Hardware Requirements**

| Item            | Requirements                                    |
|-----------------|-------------------------------------------------|
| CPU             | Intel® Core™ i5 or above, or equivalent AMD CPU |
| Memory          | 4 GB of RAM                                     |
| Free Disk Space | 10 GB free disk space for installation          |
| Ethernet        | 100 Mbps network card                           |

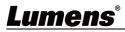

Make sure the computer, the Recording System and the VC camera are connected in the same network segment.

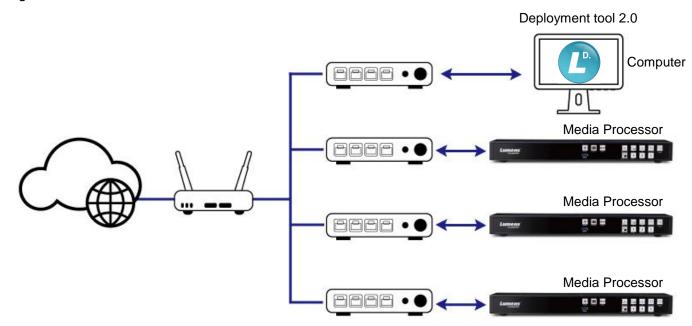

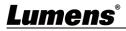

## Chapter 3 Operation Interface Description

### 3.1 Login Screen

|    | 🕐 De                  | ployment Tool 2.0 _ ×                                                                                                    |
|----|-----------------------|----------------------------------------------------------------------------------------------------|
|    |                       | Descention   Descention   Descention |
| No | Item                  | Function Descriptions                                                                                                    |
| 1  | Username/<br>Password | Please enter user account/password (default: admin/admin)<br><note> For initial login, you need to enter a new account, password and<br/>email address to create account information<br/>Create Account<br/>Q User Name<br/>Email Address<br/>Password<br/>Confirm Password<br/>Confirm Password<br/>Register</note>                                                                                                    |
| 2  | Remember Me           | Save username and password. When you log in next time, there is no need to re-enter them                                                                                                    |
| 3  | Forgot Password       | Enter the email address you entered when registered to reset your password                                                                                                    |
| 4  | Language              | Change the language of the software interface. English, Traditional Chinese, and Simplified Chinese are available                                                                                                    |
| 5  | Login                 | Log in to the administrator screen on the website                                                                                                    |

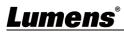

#### 3.2 Device

| Lumens        |        |                |         | De        | evice         | -            |             |
|---------------|--------|----------------|---------|-----------|---------------|--------------|-------------|
|               | (1)(2) | )              |         | 3         | )             | (4)          |             |
| Device        | শগ্ৰ ব | Keyword Search |         | $\sim$    | Controls      | Actions      | •           |
| Q Discovery   |        | 5 Name         | 6       | 7 Group 🔺 | 8<br>PAddress | 9 Firmware   | 0<br>Status |
| Real-Time     |        | LC100N         |         |           | 192.168.0.183 | v1.1.0.9*    | C           |
| Group         |        | LC200          |         |           | 192.168.0.243 | v4.8.0.51*   | C           |
| Schedule      |        | VC-A50P        | Default |           | 192.168.0.184 | VIL131*      | C           |
| 🕉 System      |        | VC-A51P        | Default |           | 192.168.0.123 | VCA0107*     | C           |
| i Information |        | VC-A61P        | Default |           | 192.168.0.110 | VCAW203*     | C           |
|               |        |                |         |           |               |              |             |
|               | G      |                |         |           |               | (12)<br>«< 1 |             |

| No | Item           | Function Descriptions                                                                                                    |  |  |  |
|----|----------------|----------------------------------------------------------------------------------------------------|--|--|--|
| 1  | Refresh        | Refresh to update device status                                                                                                    |  |  |  |
| 2  | Search Devices | Search for the devices in the LAN                                                                                                    |  |  |  |
| 3  | Control        | Control function: Please check the devices first, and then select the function to<br>be executed<br>Reboot<br>Go to Standby / Wake Up<br>Mute / Unmute<br>Start / Stop recording<br>Start / Stop streaming<br>Synchronize time<br>Export / Import settings<br>Restore the factory default<br>Upgrade Main firmware                                                   |  |  |  |
| 4  | Action         | <ul> <li>Execute actions</li> <li>Login: Enter the account / password to log in to the device</li> <li>Add a group: Enable the group list to check and add groups</li> <li>Delete the devices: Only information of login and group will be deleted.<br/>The device can still be located</li> <li>Delete the error message: Delete error messages manually</li> </ul> |  |  |  |
| 5  | Name           | Display the device name                                                                                                    |  |  |  |
| 6  | Location       | Display the Location Name                                                                                                    |  |  |  |
| 7  | Group          | Display the Group Name                                                                                                    |  |  |  |
| 8  | IP Address     | Display the IP address of the product                                                                                                    |  |  |  |
| 9  | Firmware       | Display the firmware version of the logged in device<br><remark> If it is not displayed, please click on the IP address, enter the<br/>account and password to log in to the device</remark>                                                                                                    |  |  |  |
| 10 | Status         | Display the current status of the logged in device (Please refer to <u>3.2.1 Status</u><br><u>Icon Description</u> for icon description)                                                                                                    |  |  |  |

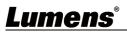

|    |                              | <remark> If it is not displayed, please click on the IP address, enter the account and password to log in to the device</remark> |
|----|------------------------------|----------------------------------------------------------------------------------------------------|
| 11 | Page Switch                  | After entering the page number, click Enter to go directly to the page                                                           |
| 12 | Number of Lists<br>Displayed | Number of devices to display per page                                                                                            |
| 13 | Logout                       | Return to the login page                                                                                                    |

#### 3.2.1 Status Icon Description

| ltem  | Function                                          | Description                                                                                                    |
|-------|---------------------------------------------------|----------------------------------------------------------------------------------------------------|
| Ċ     | In use                                            |                                                                                                    |
| Ċ     | Stand By                                          |                                                                                                    |
|       | Disconnected                                      |                                                                                                    |
|       | Recording in progress                             |                                                                                                    |
| -     | Pause Recording                                   |                                                                                                    |
| ((•)) | Streaming                                         | Streaming 1 ~ 3. This icon is displayed for any streaming status                                                                                                    |
|       | Abnormal Message                                  |                                                                                                    |
| Ø     | Firmware<br>Updating/Importing/<br>Exporting Data | During the firmware updating, the device will be removed from the device list under rebooting, and it will be displayed in the device list after startup is completed |
| Q.    | Firmware Waiting for<br>Upgrade                   | Firmware batch upgrade available, waiting to execute update process                                                                                                   |

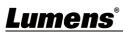

### 3.3 Discovery

| Lu | mens                                                                                                    | Discovery                                                        |  |  |  |  |  |
|----|----------------------------------------------------------------------------------------------------|------------------------------------------------------------------|--|--|--|--|--|
|    | Device<br>Discovery<br>Real-Time<br>Group<br>Schedule<br>System<br>Information<br>(1)<br>(1)<br>(2)<br>Sea<br>Press<br>(3)<br>(R<br>(R<br>(R)<br>(R)<br>(R)<br>(R)<br>(R)<br>(R) | rma(Default)                                                     |  |  |  |  |  |
|    |                                                                                                    |                                                                  |  |  |  |  |  |
| No | ltem                                                                                                    | Function Descriptions                                            |  |  |  |  |  |
|    |                                                                                                    | Search for devices in the LAN                                    |  |  |  |  |  |
|    |                                                                                                    | NDI HX: Search for NDI HX protocol devices                       |  |  |  |  |  |
| 1  | Search Device                                                                                                    | Normal (Default): Search for devices on the same network segment |  |  |  |  |  |
|    |                                                                                                    | Single IP: Search for a specified IP                             |  |  |  |  |  |
|    |                                                                                                    | IP Range: Set IP search range on the same network segment        |  |  |  |  |  |
|    |                                                                                                    | Set preset search, confirm and click Add to save settings        |  |  |  |  |  |
| 2  | Scan Preset                                                                                                    | Preset Name: Preset Name                                         |  |  |  |  |  |
|    |                                                                                                    | Single IP: Search for a specified IP                             |  |  |  |  |  |
|    |                                                                                                    | IP Range: Set IP search range on the same network segment        |  |  |  |  |  |
| 3  | Preset 1~8                                                                                                    | Search for devices according to preset search conditions         |  |  |  |  |  |
|    |                                                                                                    | Preset List, click ••• to edit                                   |  |  |  |  |  |
| 4  | Preset List                                                                                                    | <remark> 8 sets can be saved at most</remark>                    |  |  |  |  |  |

## <u>Lumens®</u>

### 3.4 Groups

|    | Lumens     exces   O locovery   Corop   Corop lass   Corop lass  < |                                                                                                    |  |  |  |  |
|----|----------------------------------------------------------------------------------------------------|----------------------------------------------------------------------------------------------------|--|--|--|--|
| No | Item                                                                                                    | Function Descriptions                                                                                                    |  |  |  |  |
| 1  | Create New Groups                                                                                                    | Add groups. The group will be displayed in the list after saving                                                                                                    |  |  |  |  |
| 2  | Keyword Search                                                                                                    | Search Groups                                                                                                    |  |  |  |  |
| 3  | Control                                                                                                    | Control function: Please check the devices first, and then select the<br>function to be executed<br>Reboot<br>Go to Standby / Wake Up<br>Mute / Unmute<br>Start / Stop recording<br>Start / Stop streaming<br>Synchronize time<br>Export/Import settings<br>Restore the factory default<br>Upgrade Main firmware |  |  |  |  |
| 4  | Action                                                                                                    | <ul> <li>Execute actions</li> <li>Login: Enter the account/password to log in to the device</li> <li>Delete group</li> </ul>                                                                                                    |  |  |  |  |
| 5  | Group Name                                                                                                    | Display the Group Name, click on Group Name                                                                                                    |  |  |  |  |
| 6  | Devices                                                                                                    | Display the number of devices                                                                                                    |  |  |  |  |
| 7  | Unreachable Devices                                                                                                    | Display the number of unreachable devices                                                                                                    |  |  |  |  |
| 8  | Unauthenticated<br>Devices                                                                                                    | Display the number of unauthenticated devices                                                                                                    |  |  |  |  |
| 9  | Advanced                                                                                                    | Edit / Remove groups                                                                                                    |  |  |  |  |

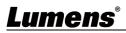

| Edit Group |             |                 |              |          |                |                     |
|------------|-------------|-----------------|--------------|----------|----------------|---------------------|
|            | vord Search |                 | ь            | Group Na | Ime Class-1    |                     |
|            |             |                 | $\sim$       |          |                |                     |
| <b>♀</b> □ | Name        | IP Address      | d            |          | Name           | IP Address          |
|            | LC200_EAD4  | 192.168.6.110   |              |          | LC200_JS5D     | 192.168.6.110       |
|            | LC200_DKL4  | 192.168.6.110   |              |          | LC200_W8XV     | 192.168.6.110       |
|            |             |                 |              |          | LC200_WF9A     | 192.168.6.110       |
|            |             | e               | Add ≫        |          |                |                     |
|            |             | Ċ               | Kemove       |          |                |                     |
|            |             |                 |              |          |                |                     |
|            |             |                 |              |          |                |                     |
|            |             | g               | Save         |          |                |                     |
|            |             |                 | Cancel       |          |                |                     |
|            |             |                 |              | L        |                |                     |
| a. Se      | arch a ca   | mera ID or IP   | address      |          |                |                     |
| b. Gr      | oup Nam     | e: Display the  | current Gr   | oup N    | lame           |                     |
| c. Dis     | splay devi  | ices not addeo  | d in the gro | oup      |                |                     |
| d. Dis     | splay the   | devices alread  | dy added ir  | n the g  | group          |                     |
| e. Ad      | ld Devices  | s: Add the sele | ected came   | eras ir  | n the left lis | t to the group      |
| f. De      | elete the d | levice: Remov   | ve the sele  | cted c   | ameras in      | the right list fron |
| the        | e group     |                 |              |          |                |                     |
| g. Sa      | ive / Canc  | el group edit   | settings     |          |                |                     |

## Lumens®

#### 3.5 Real-time

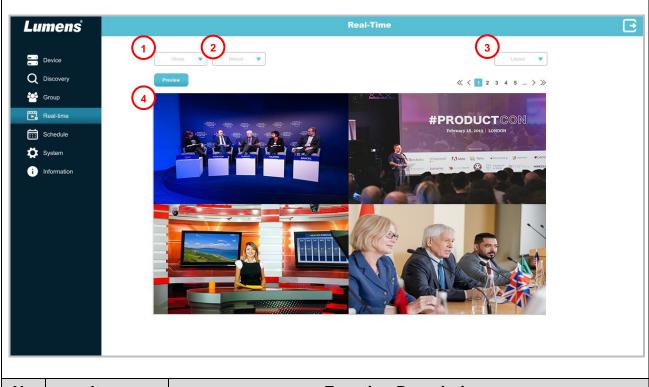

| No | ltem       | Function Descriptions                                                        |  |  |  |  |
|----|------------|------------------------------------------------------------------------------|--|--|--|--|
| 1  | Group      | Select a group                                                               |  |  |  |  |
| 2  | Device     | Select device                                                                |  |  |  |  |
| 3  | Layout     | Select number of layouts                                                     |  |  |  |  |
|    |            | Display layout window preview according to Layout                            |  |  |  |  |
| 4  | Live Image | Press the Preview button to enable large picture mode and control devices    |  |  |  |  |
|    |            | For control descriptions. please refer to 3.5.1 Live Image - Control Devices |  |  |  |  |

### **Lumens**®

#### 3.5.1 Real-time - Control Devices

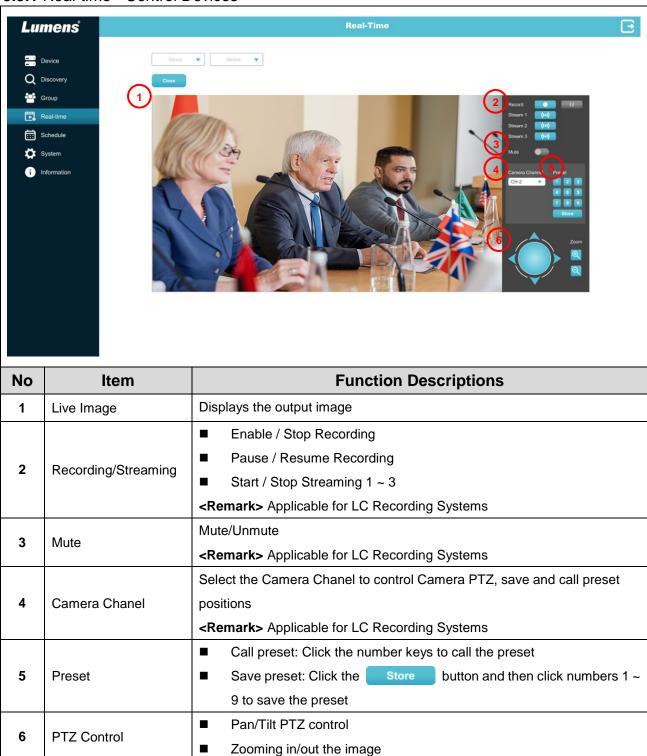

### <u>Lumens<sup>®</sup></u>

### 3.6 Schedule

| Lu | mens                                                                           | Schedule                                                                                                    |
|----|--------------------------------------------------------------------------------|----------------------------------------------------------------------------------------------------|
|    | Device<br>Discovery<br>Real-Time<br>Group<br>Schedule<br>System<br>Information |                                                                                                    |
| No | ltem                                                                           | Function Descriptions                                                                                                    |
| 1  | Group                                                                          | Select a group schedule                                                                                                    |
| 2  | Device                                                                         | Select a device schedule                                                                                                    |
| 3  | Week                                                                           | Display range of calendar at a time                                                                                                    |
| 4  | Add Schedule                                                                   | Add the schedule manually          New Schedule         Ittle         Ittle         Record         Oct. 21, 2021         11:30 ~ 13:30         Dees not repeat         Iteration         Iteration         Ite |

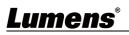

| 5 | Calendar | Display / Edit the calendar                                                             |  |
|---|----------|-----------------------------------------------------------------------------------------|--|
|   |          | <remark> Drag the mouse to select continuous time periods, and then click</remark>      |  |
|   |          | + Add > Save the Schedule                                                               |  |
| 6 | Reset    | Reset the calendar                                                                      |  |
|   |          | <remark> Only the schedule of a single group and a single device will be reset</remark> |  |
| 7 | Export   | Export the edited calendar                                                              |  |
| 8 | Import   | Import the edited calendar                                                              |  |

### 3.7 System

| Lumens                                             |                                                                                  | System                                                                                                    |  |
|----------------------------------------------------|----------------------------------------------------------------------------------|----------------------------------------------------------------------------------------------------|--|
|                                                    | Device 1<br>Discovery 2<br>Group 2<br>Real-time 5<br>Schedule 3<br>Information 3 | software Update     Vertare     Vertare     Current Password     Image: Image: |  |
| No                                                 | ltem                                                                             | Function Descriptions                                                                                                    |  |
| 1                                                  | Software Update                                                                  | Click to check software version and update                                                                                                    |  |
| 2                                                  | User Setting                                                                     | Edit the username, email and change the password  Username: Support 6 - 30 characters                                                                                                    |  |
|                                                    |                                                                                  | Password: Support 8 - 32 characters                                                                                                    |  |
|                                                    |                                                                                  | <remark> You can use uppercase and lowercase letters or numbers for</remark>                                                                                                    |  |
| characters; other special symbols will not be used |                                                                                  |                                                                                                    |  |
|                                                    |                                                                                  | Display software processing status and error messages. Click Export to                                                                                                    |  |
| 3                                                  | Event Logs                                                                       | export event logs                                                                                                    |  |
|                                                    |                                                                                  | <remark> Display only the event logs of the day</remark>                                                                                                    |  |

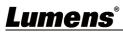

#### 3.8 Information

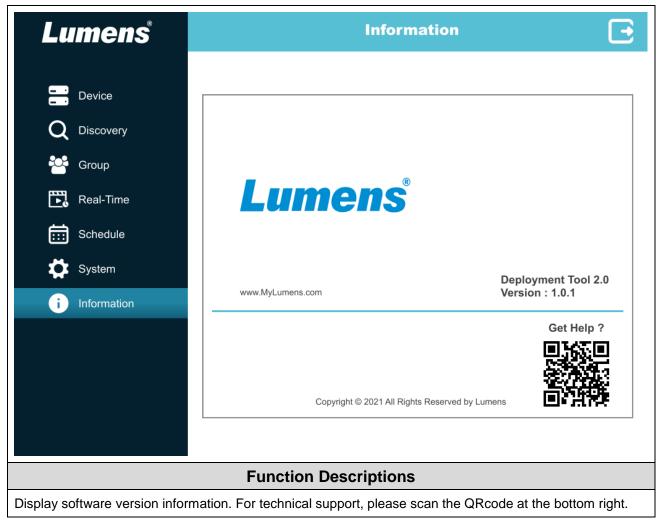

# **Chapter 4 Troubleshooting**

This chapter describes problems you may encounter while using Lumens Deployment Tools. If you have questions, please refer to related chapters and follow all the suggested solutions. If the problem still occurred, please contact your distributor or the service center.

| No. | Problems                                                                               | Solutions                                                        |
|-----|----------------------------------------------------------------------------------------|------------------------------------------------------------------|
|     |                                                                                        | Please make sure that the computer and the Recording System      |
| 1.  | Unable to search devices                                                               | are connected in the same network segment. (Please refer to      |
|     |                                                                                        | Chapter 2 Connecting to Internet)                                |
| 2   |                                                                                        | Please refer to Chapter 1 System Requirements to make sure       |
| 2.  | Live image delay                                                                       | the matched PC meets the specifications                          |
|     |                                                                                        | The software operation may be different from the description in  |
|     | The energing store in the manual                                                       | the manual due to functional improvement. Please make sure       |
| 3.  | The operating steps in the manual<br>are not consistent with the<br>software operation | you've updated your software to the latest version.              |
| з.  |                                                                                        | For the latest version, please go to the Lumens official website |
|     |                                                                                        | > Service Support > Download Area.                               |
|     |                                                                                        | https://www.MyLumens.com/support                                 |

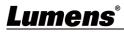

# **Copyright Information**

Copyrights © Lumens Digital Optics Inc. All rights reserved.

Lumens is a trademark that is currently being registered by Lumens Digital Optics Inc.

Copying, reproducing or transmitting this file is not allowed if a license is not provided by Lumens Digital Optics Inc. unless copying this file is for the purpose of backup after purchasing this product.

In order to keep improving the product, the information in this file is subject to change without prior notice.

To fully explain or describe how this product should be used, this manual may refer to names of other products or companies without any intention of infringement.

Disclaimer of warranties: Lumens Digital Optics Inc. is neither responsible for any possible technological, editorial errors or omissions, nor responsible for any incidental or related damages arising from providing this file, using, or operating this product.

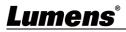